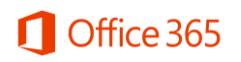

# **Configuration d'un client Outlook pour une boîte aux lettres Office 365**

Configuration après migration

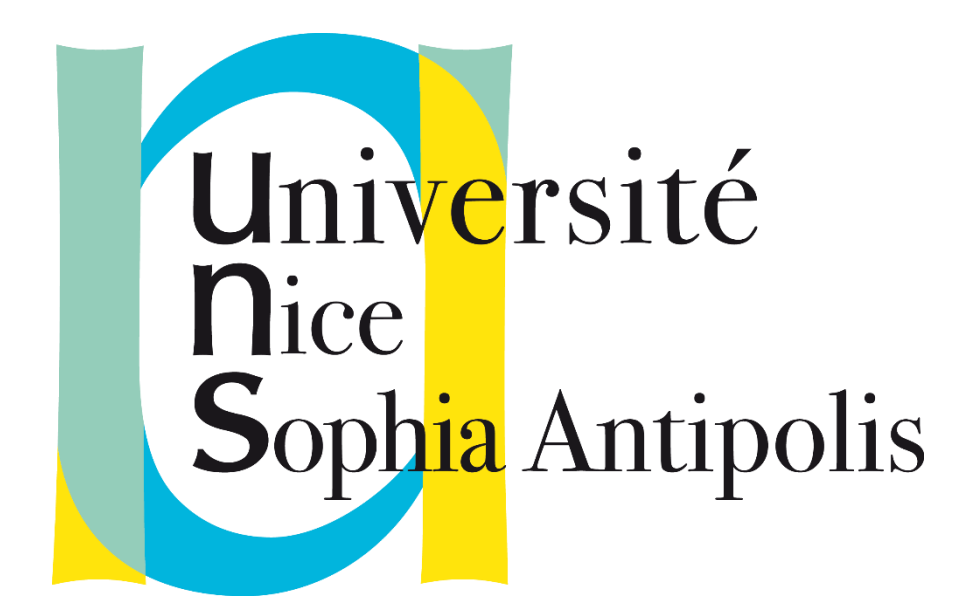

**26/11/2015**

- Version 0.1 -

**Auteur Contributeur(s)**

**Administrateur** Consultant Benjamin.diep@nelite.com

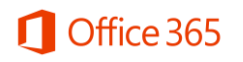

## <span id="page-1-0"></span>**Description du document**

## <span id="page-1-1"></span>**Historique des modifications**

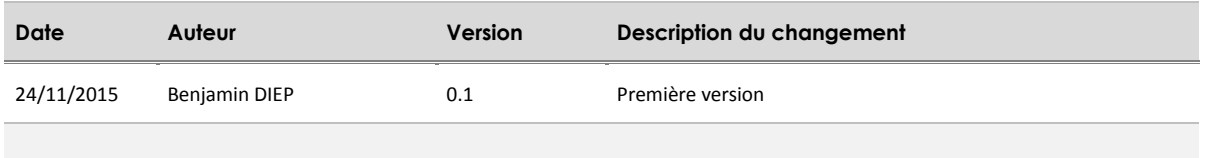

### <span id="page-1-2"></span>**Diffusion**

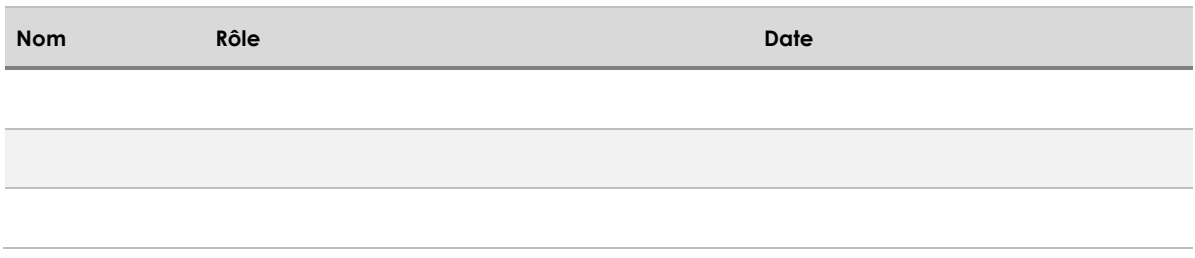

<span id="page-1-3"></span>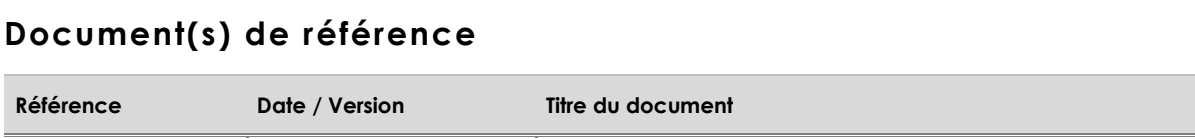

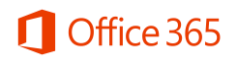

## <span id="page-2-0"></span>Sommaire

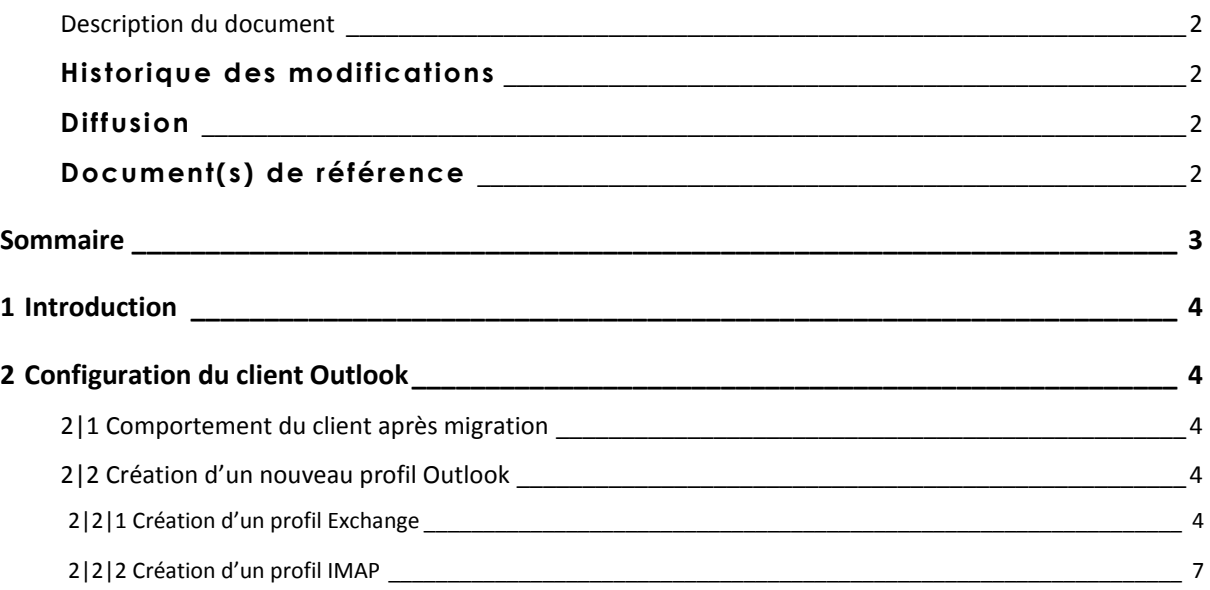

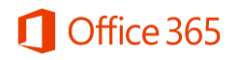

## <span id="page-3-0"></span>**1** Introduction

Ce document décrit la procédure de configuration du client Outlook afin d'accéder à sa boîte aux lettres Office 365 après migration.

## <span id="page-3-2"></span><span id="page-3-1"></span>**2** Configuration du client Outlook

#### 2|1 **Comportement du client après migration**

Après la migration de votre boîte aux lettres vers office 365, votre client Outlook ne peut plus se connecter à votre boîte aux lettres.

Le message d'erreur ci-dessous apparait.

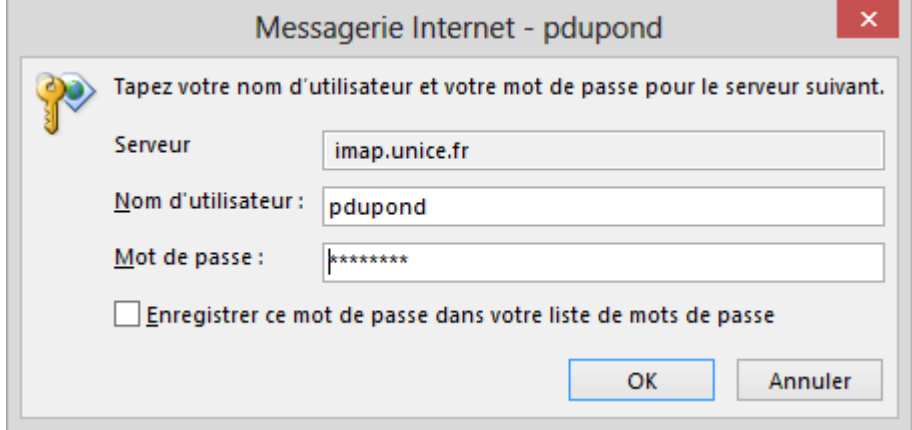

<span id="page-3-3"></span>Il est nécessaire de reconfigurer votre client Outlook.

## 2|2 **Création d'un nouveau profil Outlook**

Vous pouvez créer 3 types de profil Outlook :

- Profil Exchange
- Profil IMAP
- <span id="page-3-4"></span>- Profil POP

#### 2|2|1 Création d'un profil Exchange

1. Ouvrir « mail »

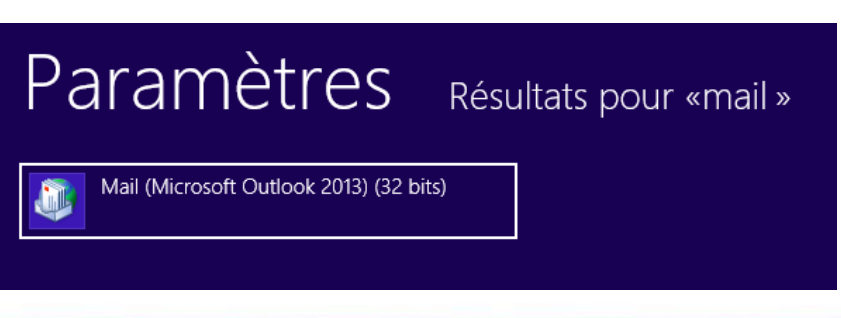

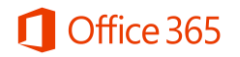

2. Puis cliquer sur « afficher les profils »

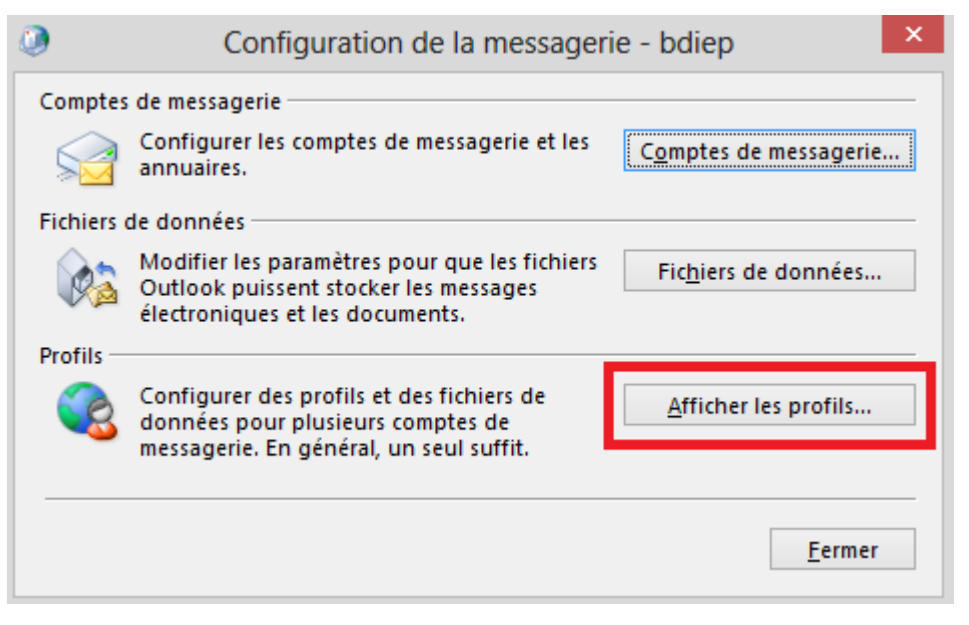

3. Vous pouvez supprimer l'ancien profil puis cliquer sur ajouter

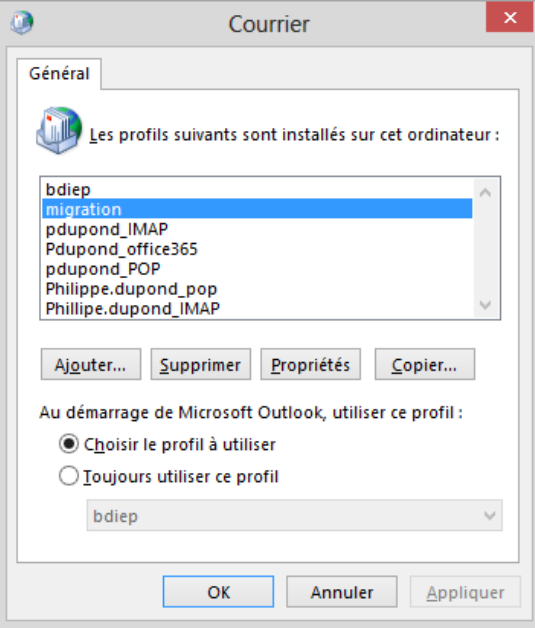

4. Entrer le nom du nouveau profil (ex : Philippe Dupont Office 365) puis cliquer sur OK

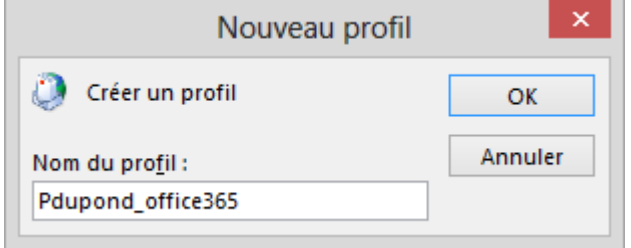

5. Renseigner votre nom, votre adresse de messagerie et votre mot de passe puis cliquer sur « suivant »

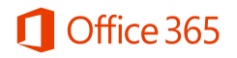

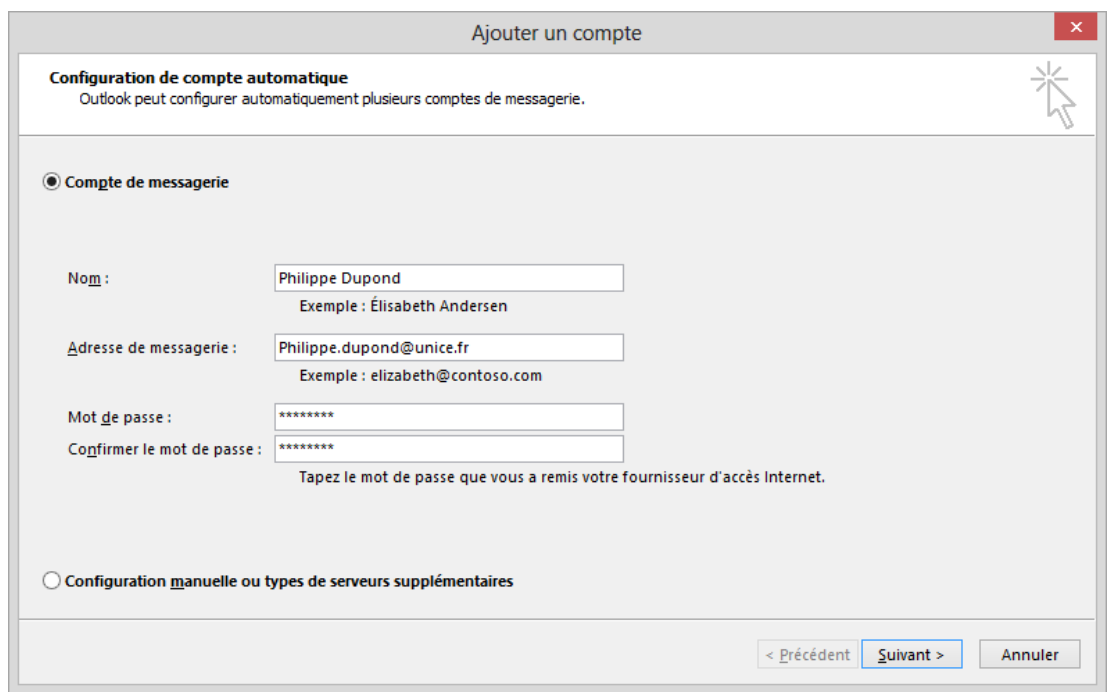

6. Entrer votre Login et votre mot de passe et sélectionner la case « Mémoriser ces informations » puis cliquer sur « OK »

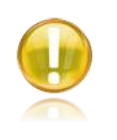

#### Remarque :

Le login est différent de l'adresse mail. Il est sous la forme « pnom@unice.fr »

Cliquer sur « suivant »

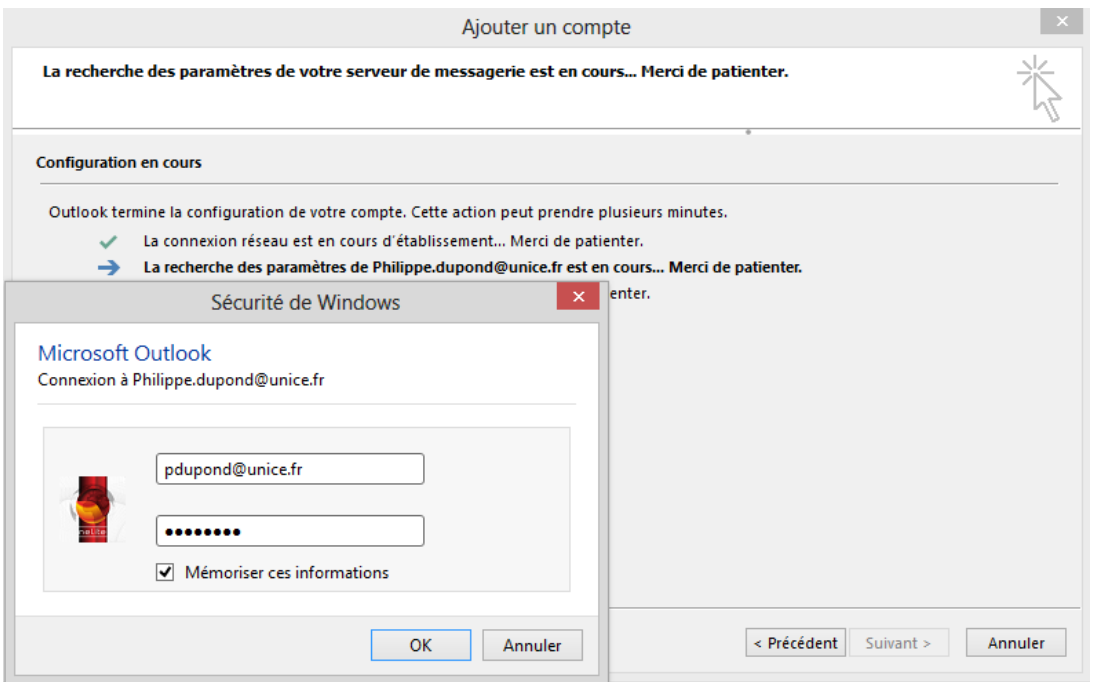

7. La configuration est terminée, cliquer sur « terminer »

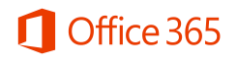

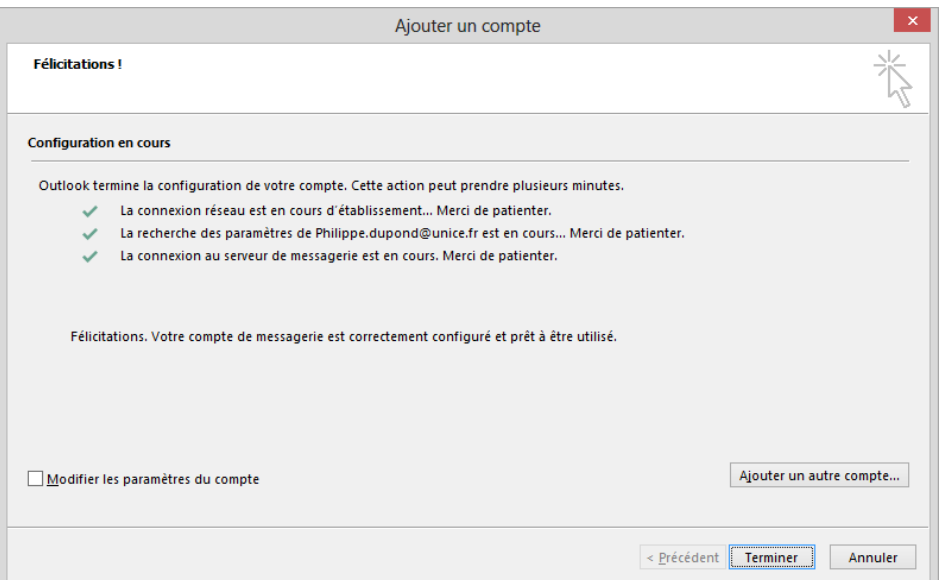

- 2|2|2 Création d'un profil IMAP
- <span id="page-6-0"></span>1. Ouvrir « mail »

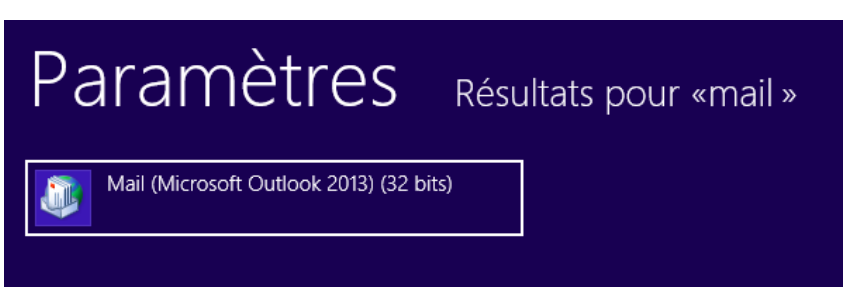

2. Puis cliquer sur « afficher les profils »

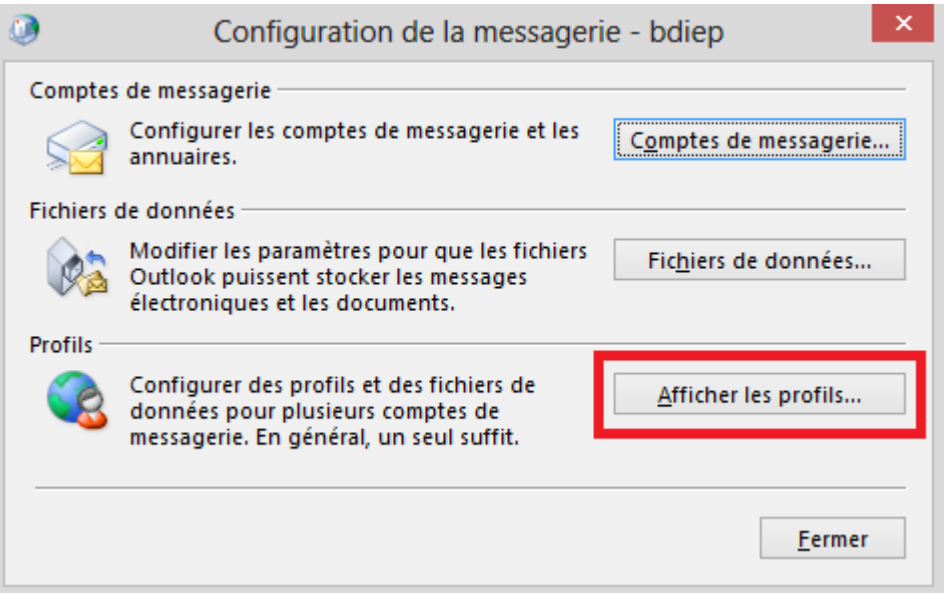

3. Vous pouvez supprimer l'ancien profil puis cliquer sur ajouter

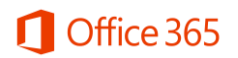

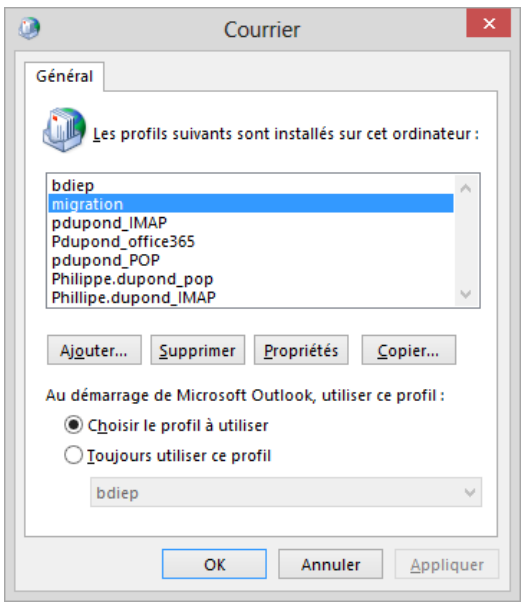

4. Entrer le nom du nouveau profil (ex : Philippe Dupont IMAP) puis cliquer sur OK

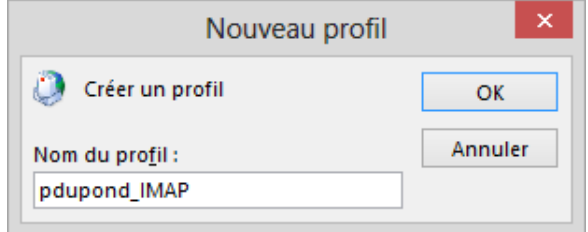

5. Sélectionner « Configuration manuelle… » puis cliquer sur « suivant »

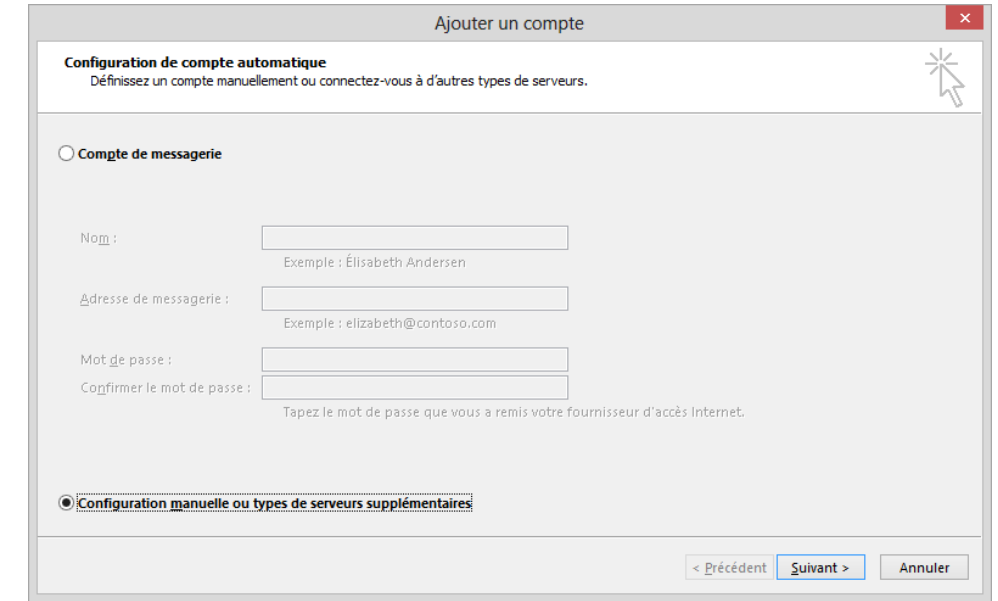

6. Sélectionner « POP ou IMAP » puis cliquer sur « suivant »

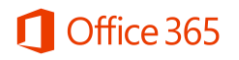

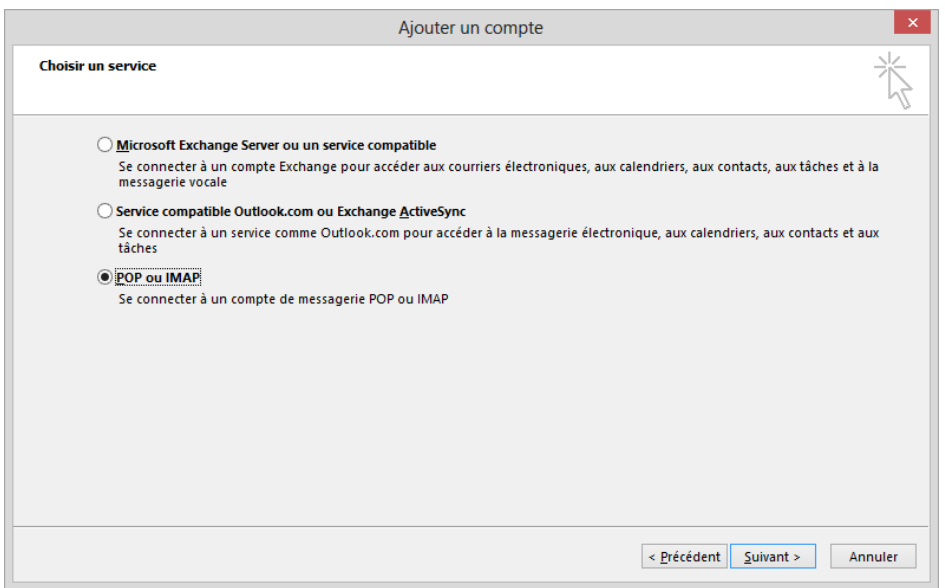

7. Renseigner votre nom, votre adresse de messagerie, votre nom d'utilisateur et votre mot de passe

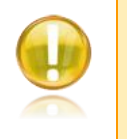

#### Remarque :

Le nom d'utilisateur est différent de l'adresse mail. Il est sous la forme « pnom@unice.fr »

- 8. Renseigner les champs suivants :
	- o Type de compte = IMAP
	- o Serveur de messagerie entrant = outlook.office365.com
	- o Serveur de messagerie sortant = smtp.office365.com
- 9. Cliquer sur « Paramètres supplémentaires :

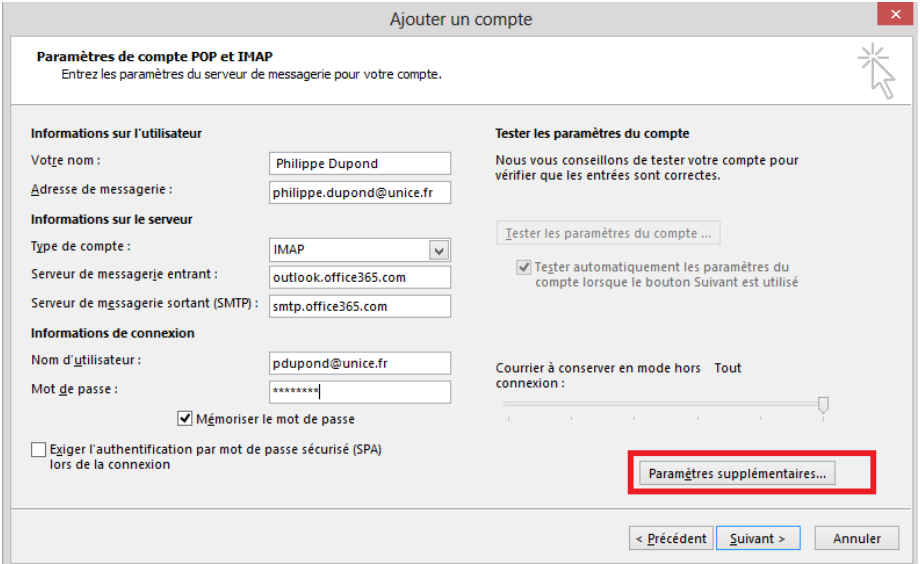

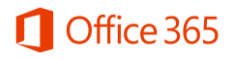

- $\omega$ Paramètres de messagerie Internet Général Serveur sortant Options avancées V Mon serveur sortant (SMTP) requiert une authentification Utiliser les mêmes paramètres que mon serveur de messagerie entrant ○ Se connecter à l'aide de –<br>| Nom d'utilis<u>a</u>teur : Mot de passe : Mémoriser le mot de passe Exiger l'authentification par mot de passe sécurisé (SPA)  $\overline{\alpha}$ Annuler
- 10. Cocher la case « Mon serveur sortant (SMTP) requiert une authentification »

- 11. Modifier les ports de communication puis cliquer sur « OK » :
	- $O$  IMAP = 993 SSL
	- $O$  SMTP = 587 TLS

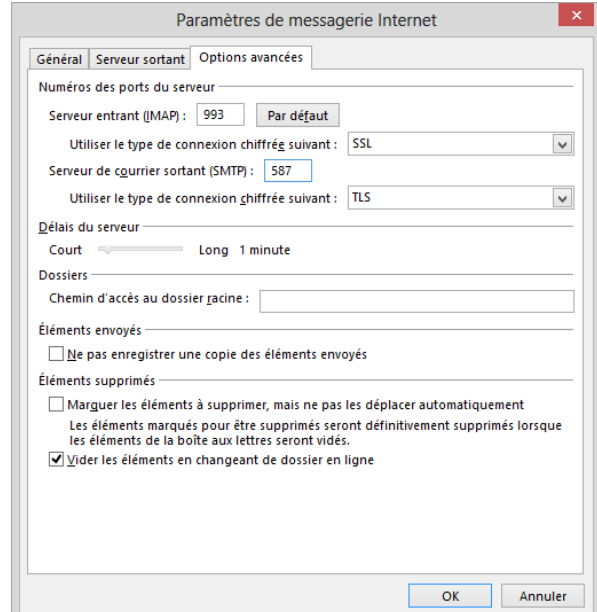

12. Cliquer sur « suivant » :

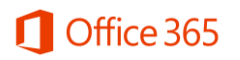

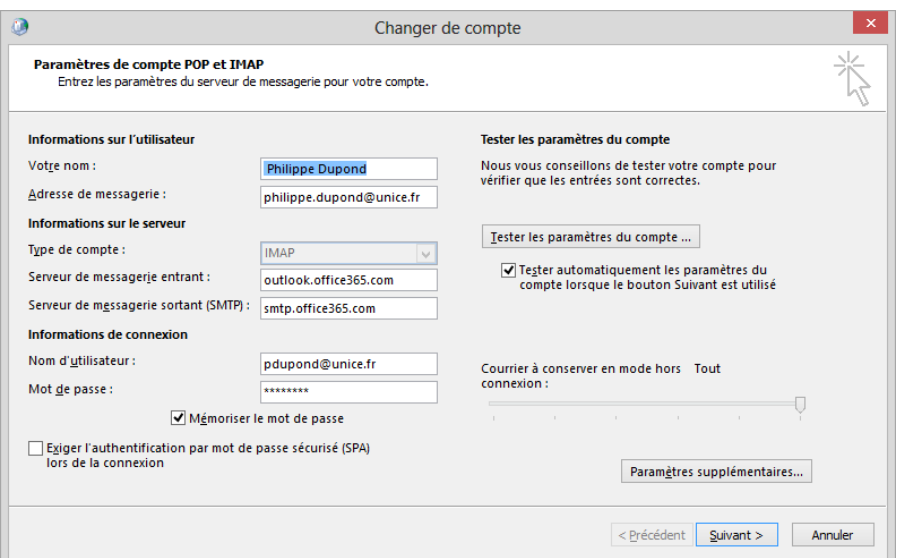

Cliquer sur « Fermer » la configuration est terminée

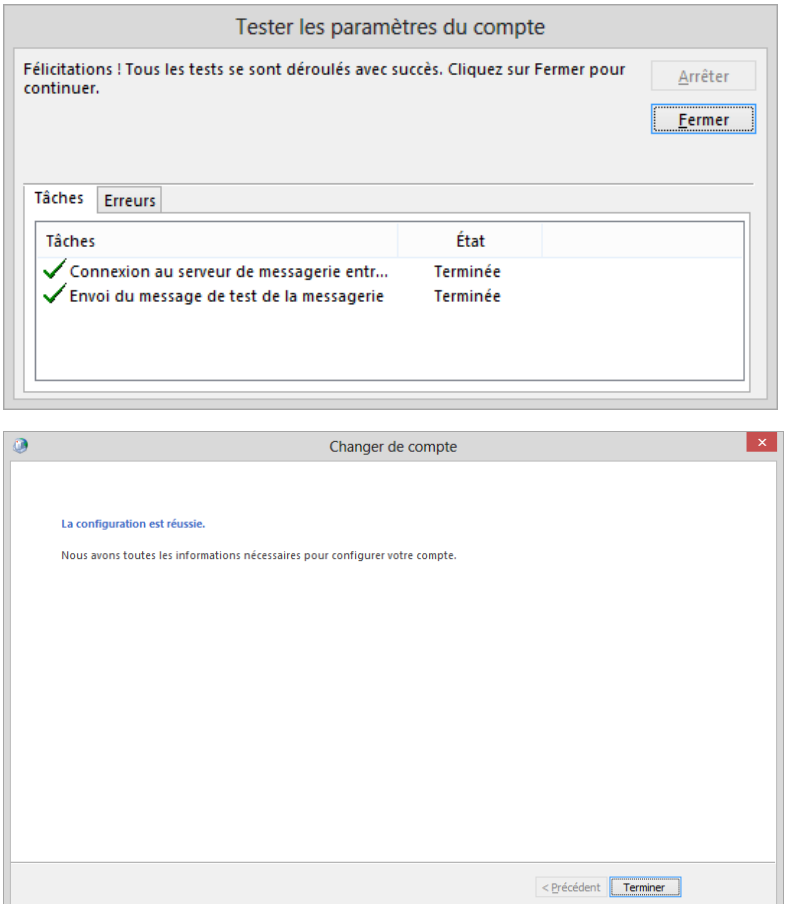

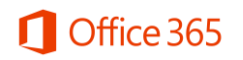

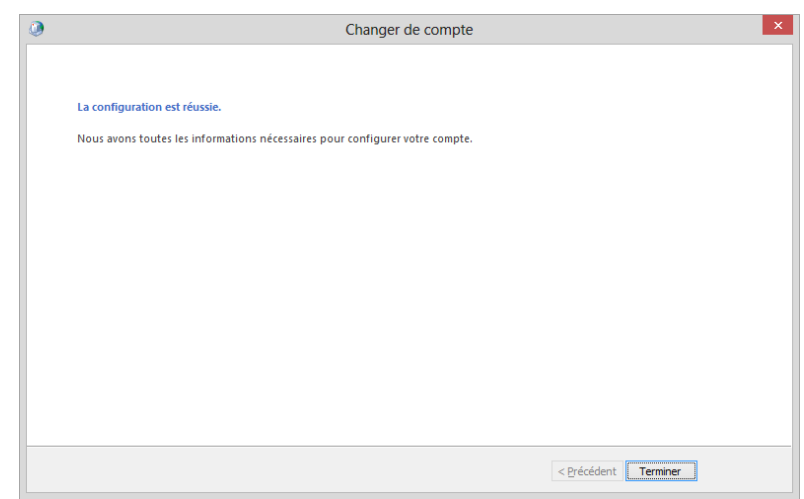